# **INSTALL DRIVER (Windows 7)**

The driver for the USB adapter can either be instantly installed from the Internet or can be manually installed via drivers found in the CD. The simplest and easiest method is through an existing Internet connection, which will take only seconds to install.

Method A: Immediate Download and Installation from Internet Connection

### **Step 1:**

Insure that the computer has an Internet connection prior to beginning.

### **Step 2:**

Insert the USB adapter into an available and working USB port.

### **Step 3:**

Message will show in system tray that driver software is being installed.

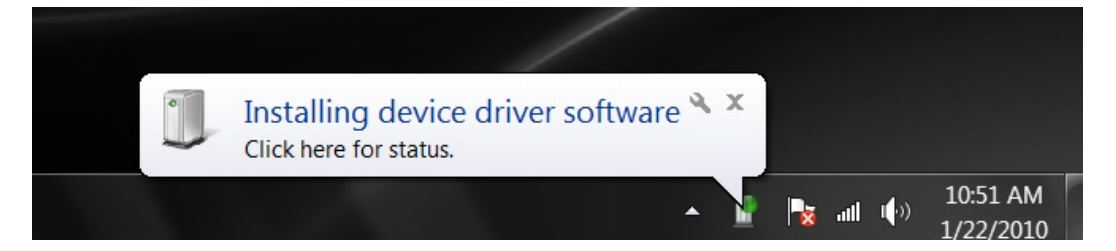

### **Step 4:**

Message in system tray will indicate driver installed successfully.

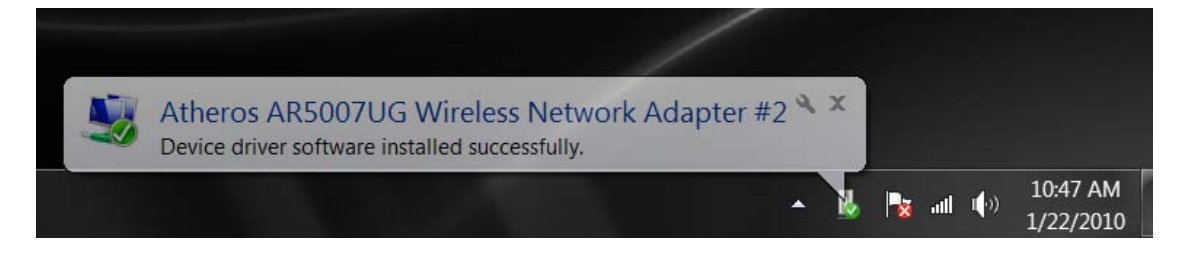

## Method B: Manual Driver Installation- 64-bit Computers Only

If you have a 32-bit machine, follow the instructions for Method A above.

### **Step 1:**

Insert the wireless USB adapter into an available and working USB port. A message will appear that the driver software was not installed.

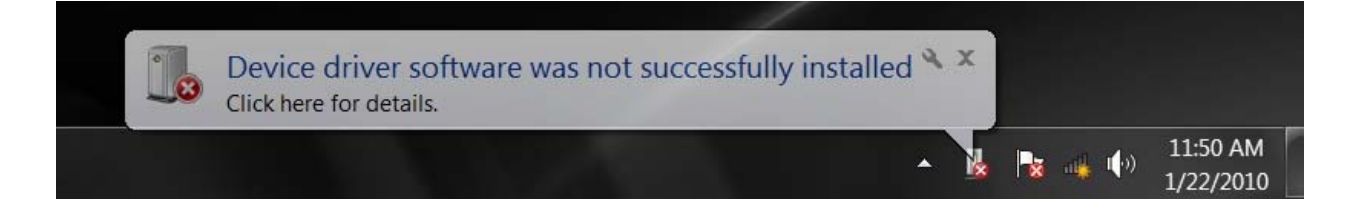

#### **Step 2:**

.

Go to Start, the Control Panel and click under Hardware and Sound on View Device Drivers.

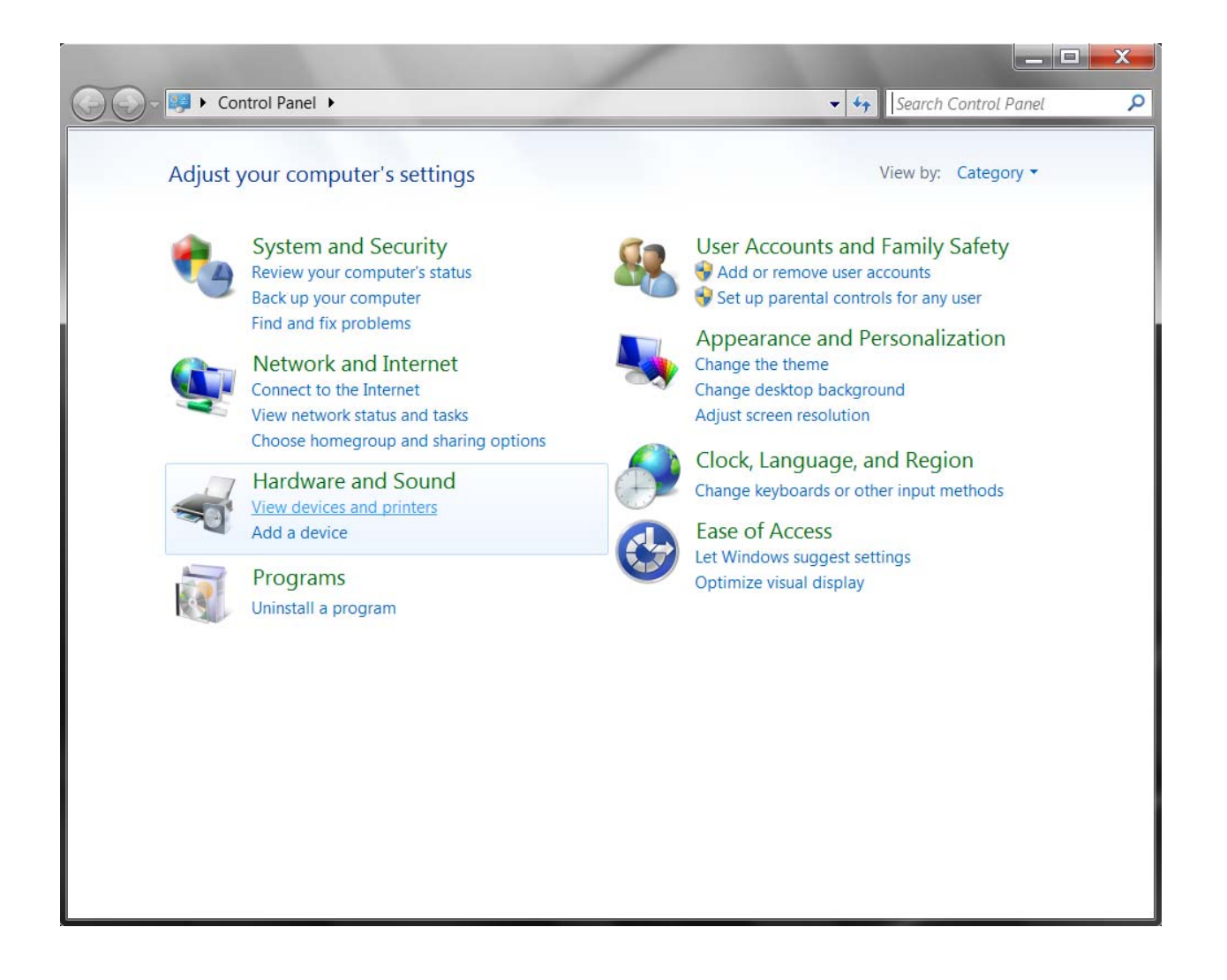

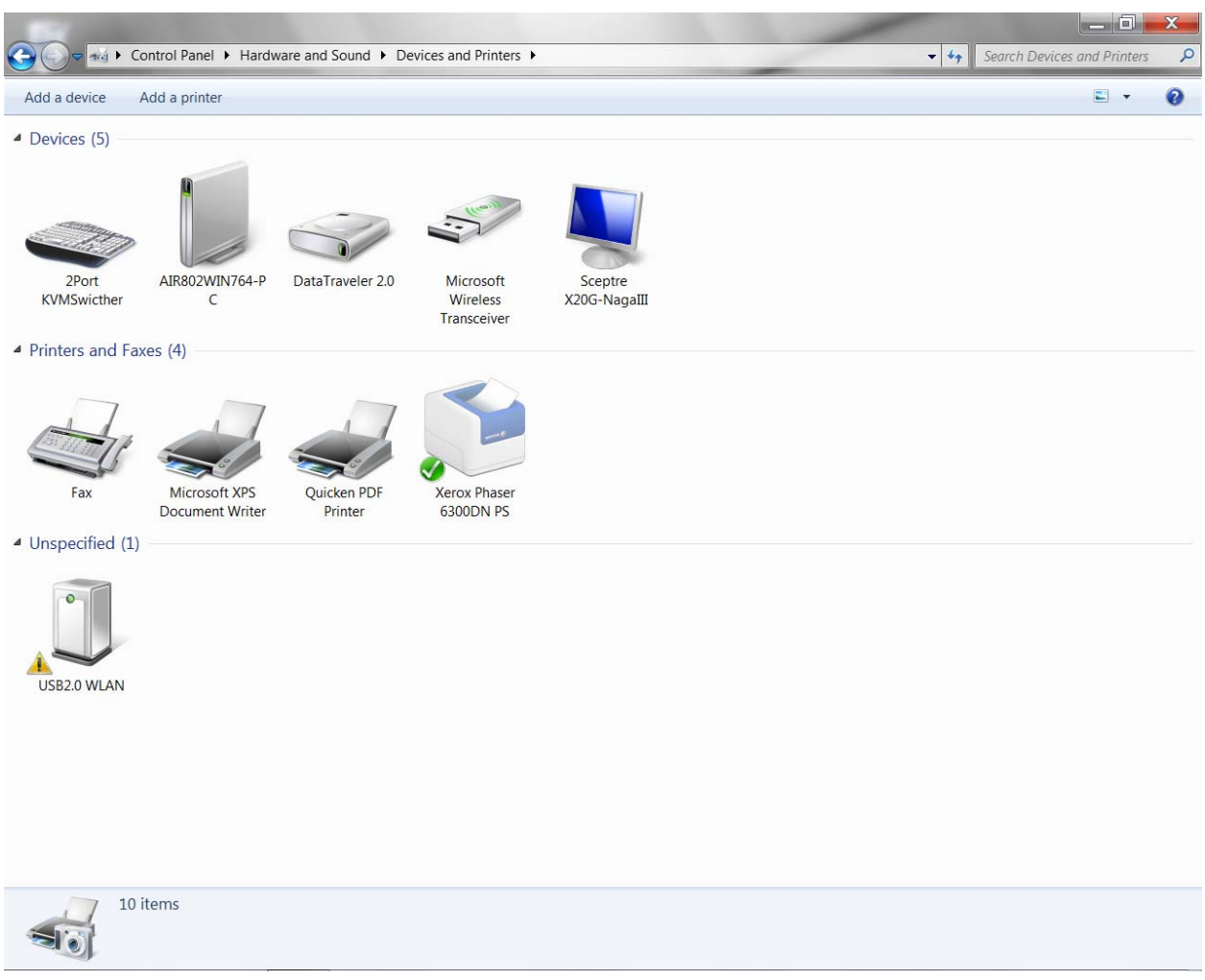

An unspecified device will be listed as "USB2.0 WLAN". Double click on this icon.

# **Step 4:**

Click on the Hardware tab and then double click on the USB2.0 WLAN.

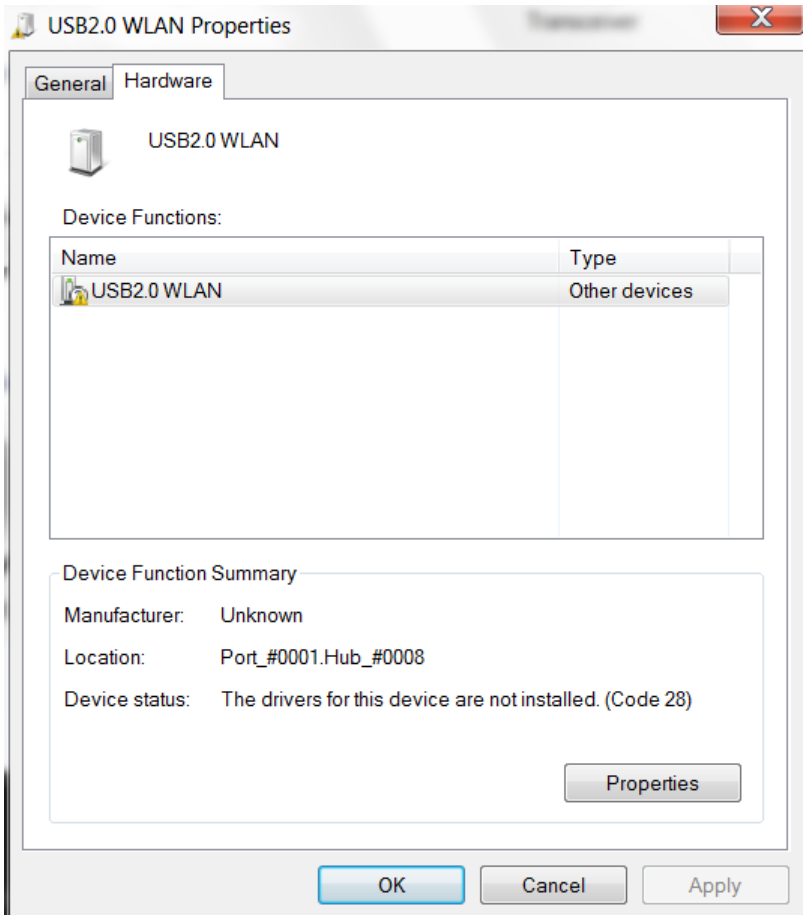

## **Step 5:**

The following window will appear indicating that no drivers are installed. Click on the "Change Settings" button.

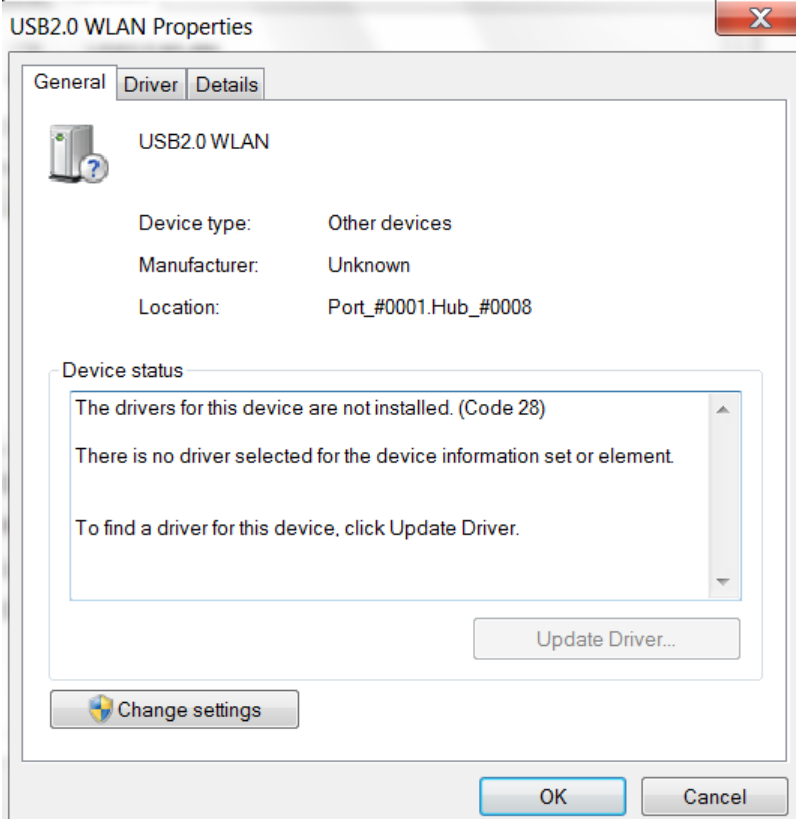

## **Step 6:**

Click on the tab labeled Driver. Click onto the "Update Driver" button.

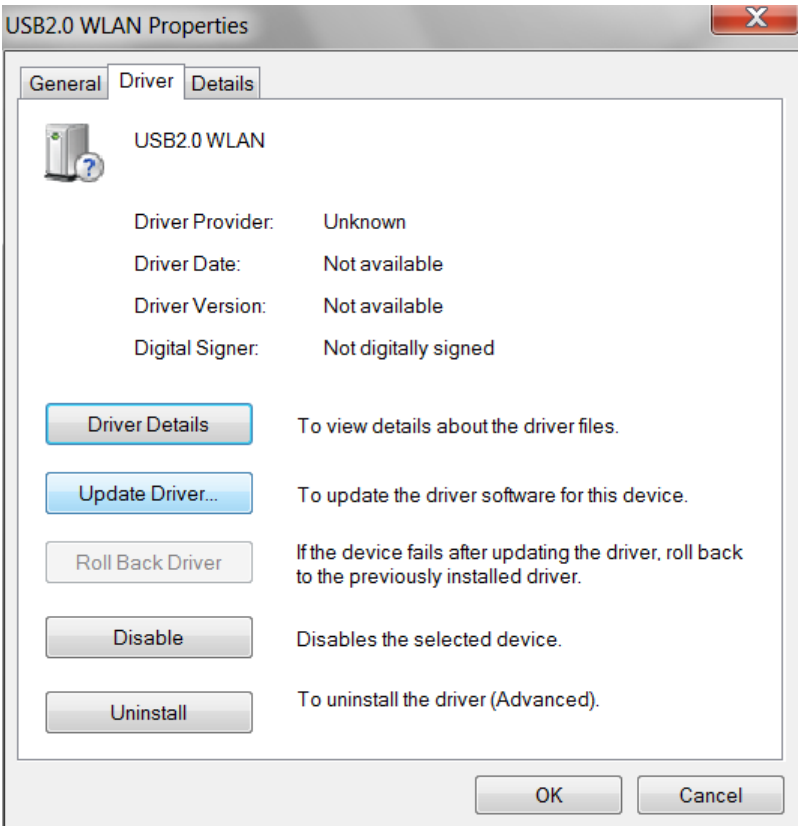

# **Step 7:**

Click on "Browse my computer for driver software".

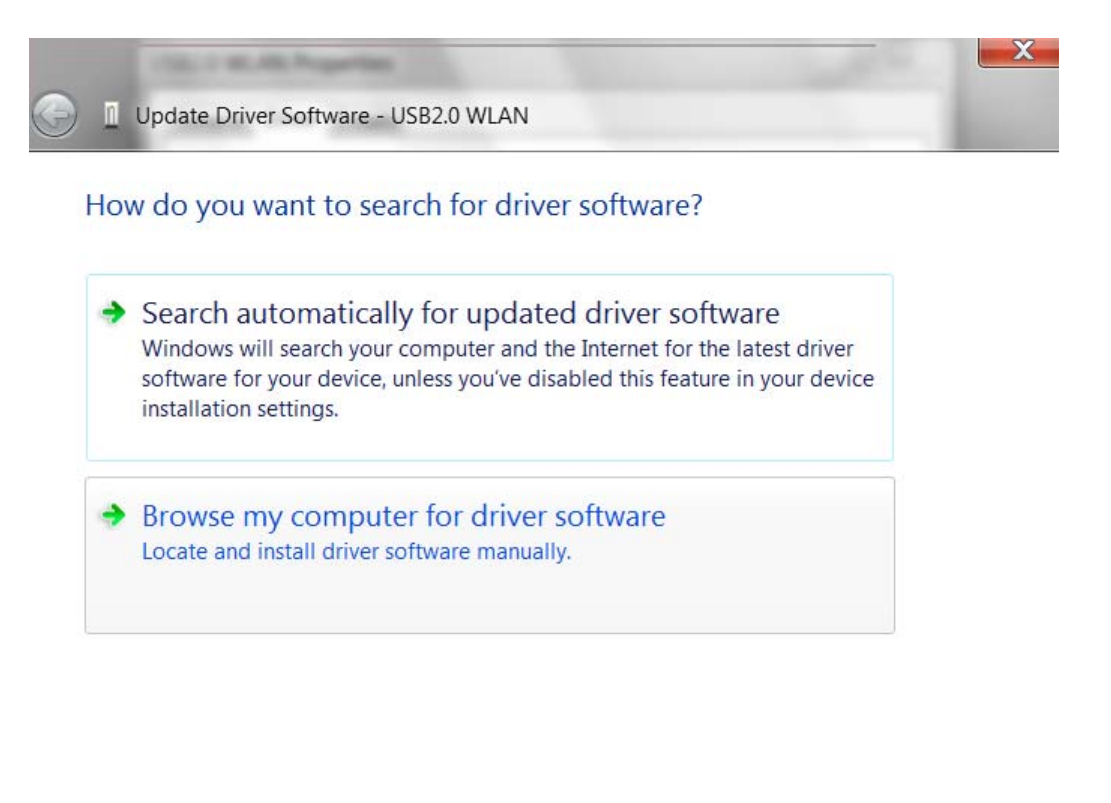

Cancel

#### **Step 8:**

Insert the CD into the CD drive with the files (note: the driver is not installed on the CD for the USB-ADG-2 device). If you have a CD for USB-ADG-3 use this CD. If not, you can download the drivers from the Support area of the AIR802 web site. (Of course, at this point if you need Internet access, it would be easier just to download directly from the Internet under Method A above).

Once the drivers are either on the CD or your hard drive then click onto Browse. The drivers will be discovered and then click the Next button.

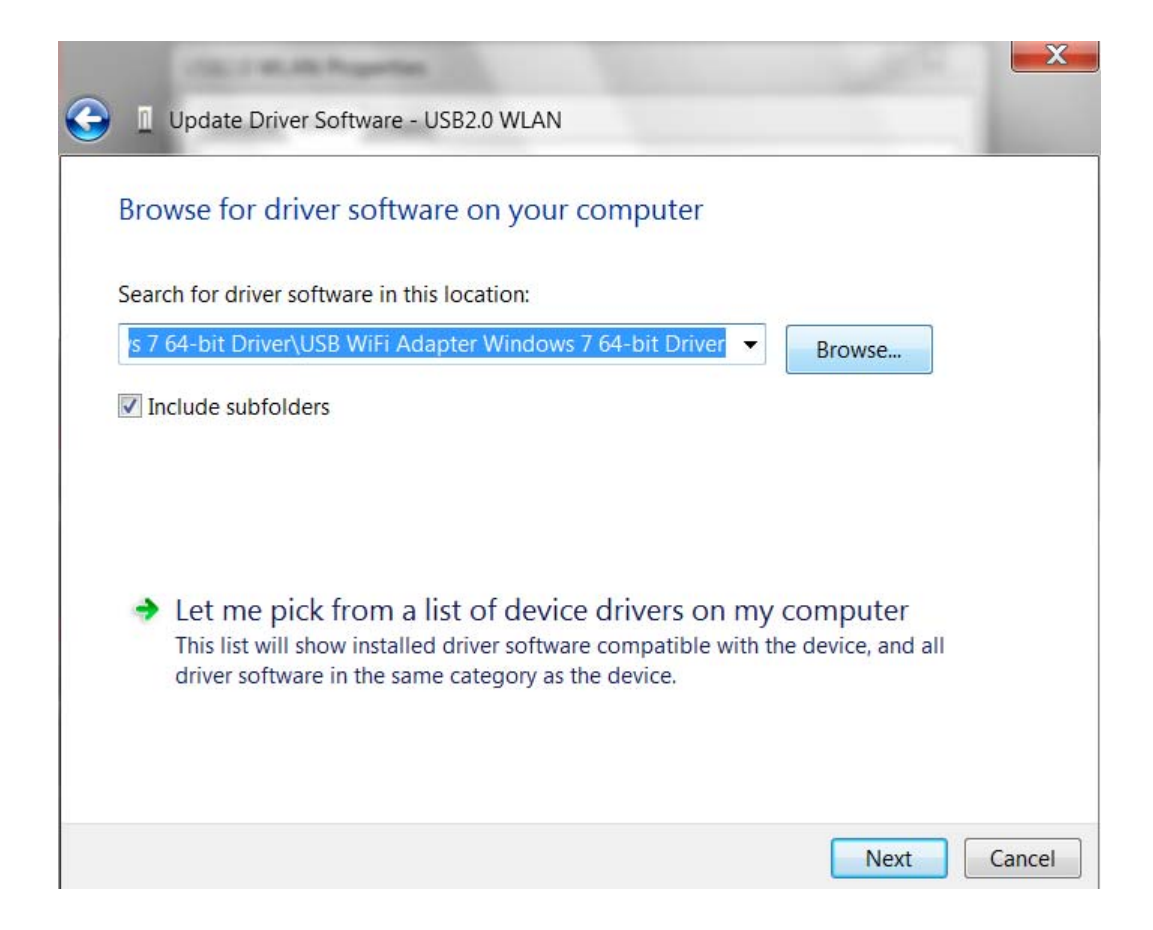

### **Step 9:**

The installation process will begin.

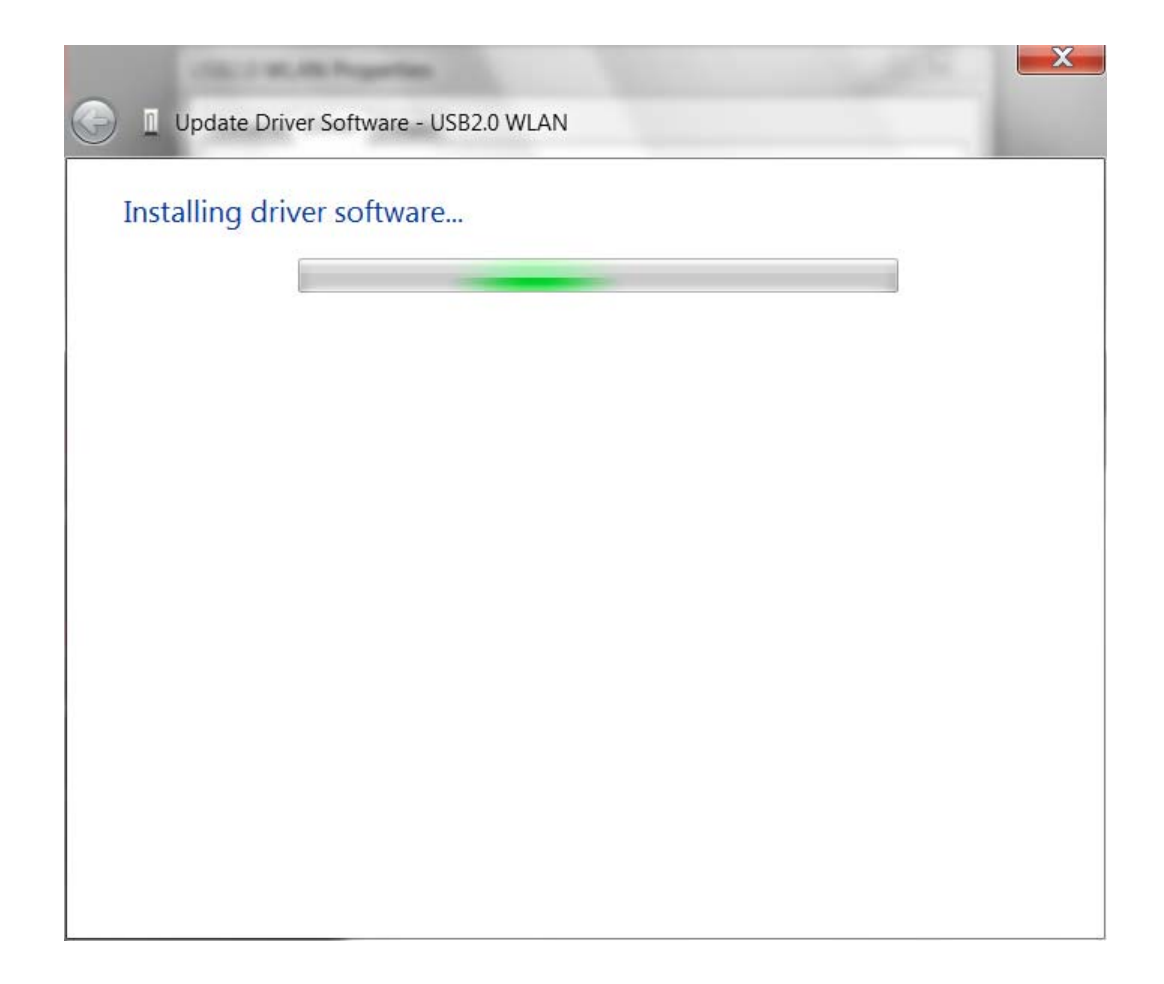

## **Step 10:**

A message as shown below will appear indicating successful installation.

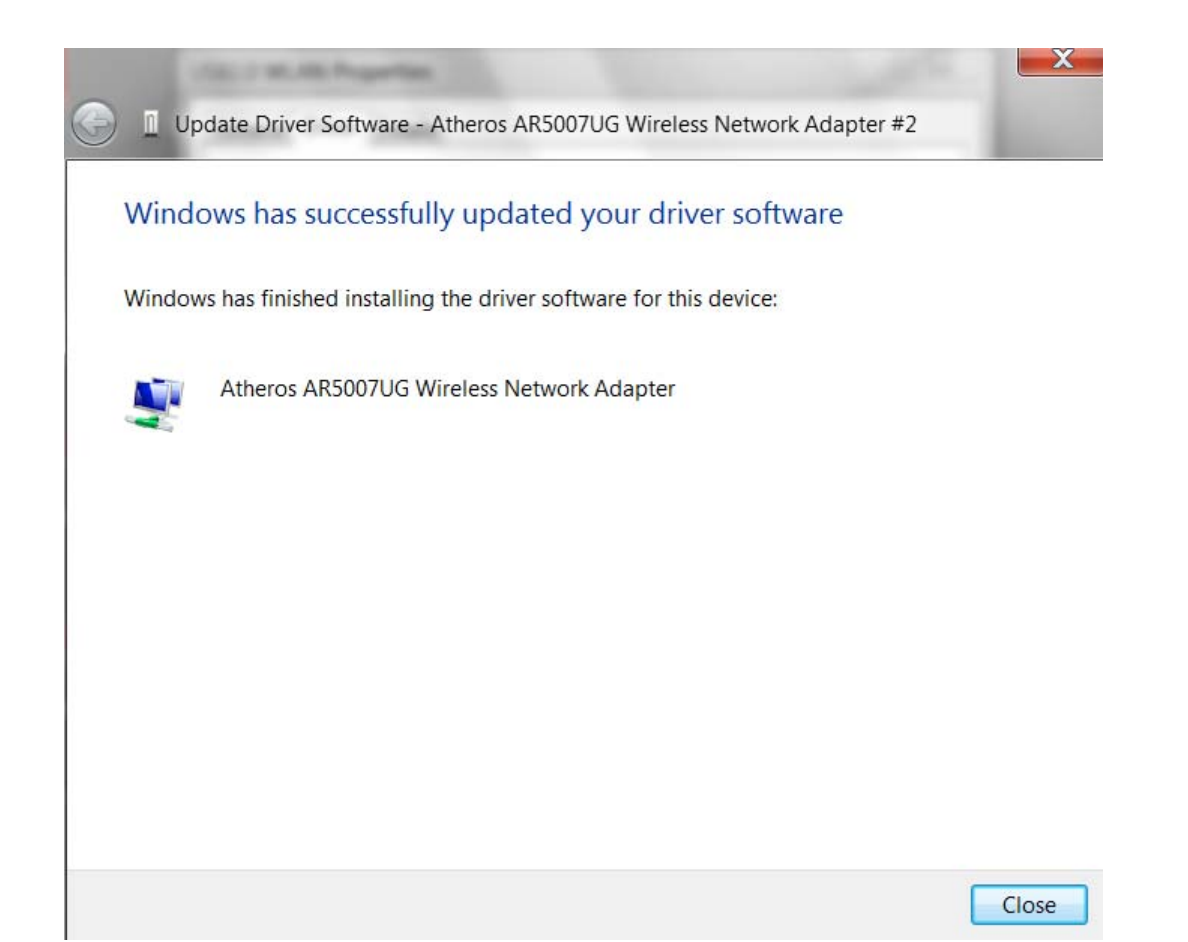